## **Синхронизация**

Модуль «Синхронизация» расположен в Меню «Пользователи и статистика». Данный модуль предназначен для управления и настройки службы синхронизации «ИКС». Модуль имеет три вкладки: «Служба синхронизации пользователей», «Настройки» и «Журнал».

## **Служба**

На вкладке «Служба синхронизации пользователей» представлен статус службы (запущен/выключен/не настроен), кнопки «Включить» / «Выключить» и журнал событий за текущую дату.

## **Настройки**

Вкладка «Настройки» синхронизируется с формой импорта из LDAP/AD. При заполнении настроек, обязательными полями являются: «Контроллер домена» - указывается IP-адрес, «Домен» - указывается имя домена, «Логин» и «Пароль». При корректном заполнении всех необходимый полей и нажатии кнопки «Сохранить», служба синхронизации будет запущена, в ином случае настройки не будут сохранены.

В случае необходимости установки шифрованного канала между LDAP-сервером и «ИКС» необходимо установить флаг «Secure LDAP» и выбрать сертификат из модуля сертификатов «ИКС». Стоит отметить, что данный сертификат должен быть установлен на LDAP-сервере. При создании сертификата на «ИКС» стоит выбрать в поле «Тип сертификата» - «Конечный сертификат», а в поле «Шаблон» - «Сервер».

## **Журнал**

На вкладке «Журнал» отображается сводка всех системных сообщений модуля «Синхронизация» с указанием даты и времени. Журнал разделен на страницы, кнопками «вперед» и «назад» возможно переходить со страницы на страницу, либо ввести номер требуемой страницы. Записи в журнале выделяются цветом в зависимости от вида сообщения. Обычные сообщения системы отмечены белым цветом, сообщения о состоянии системы (включение/выключение, подключение пользователя) - зеленым, предупреждения – желтым, ошибки - красным. В правом верхнем углу журнала находится строка поиска. А также возможность выбора периода отображения журнала событий. По умолчанию журнал отображает события за текущую дату.

При необходимости можно сохранить данные журнала в файл, нажав кнопку «Экспорт» или удалить данные журнала, за определенный период, нажав кнопку «Удалить логи». Также данный журнал отображается в Меню – «Обслуживание» - «Журнал и уведомления» - вкладка «Системный журнал», для отображения журнала необходимо выбрать «Служба синхронизации пользователей».

From: <https://doc.a-real.ru/> - **Документация**

Permanent link: **<https://doc.a-real.ru/doku.php?id=ldapsync50>**

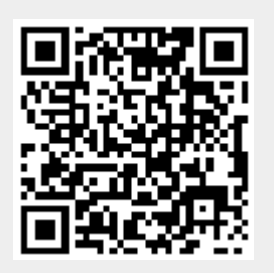

Last update: **2020/01/27 16:28**